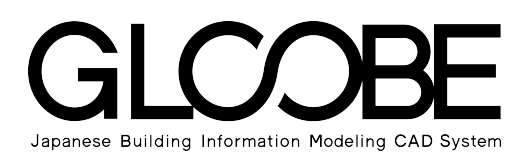

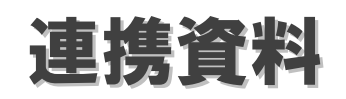

# 構造連携

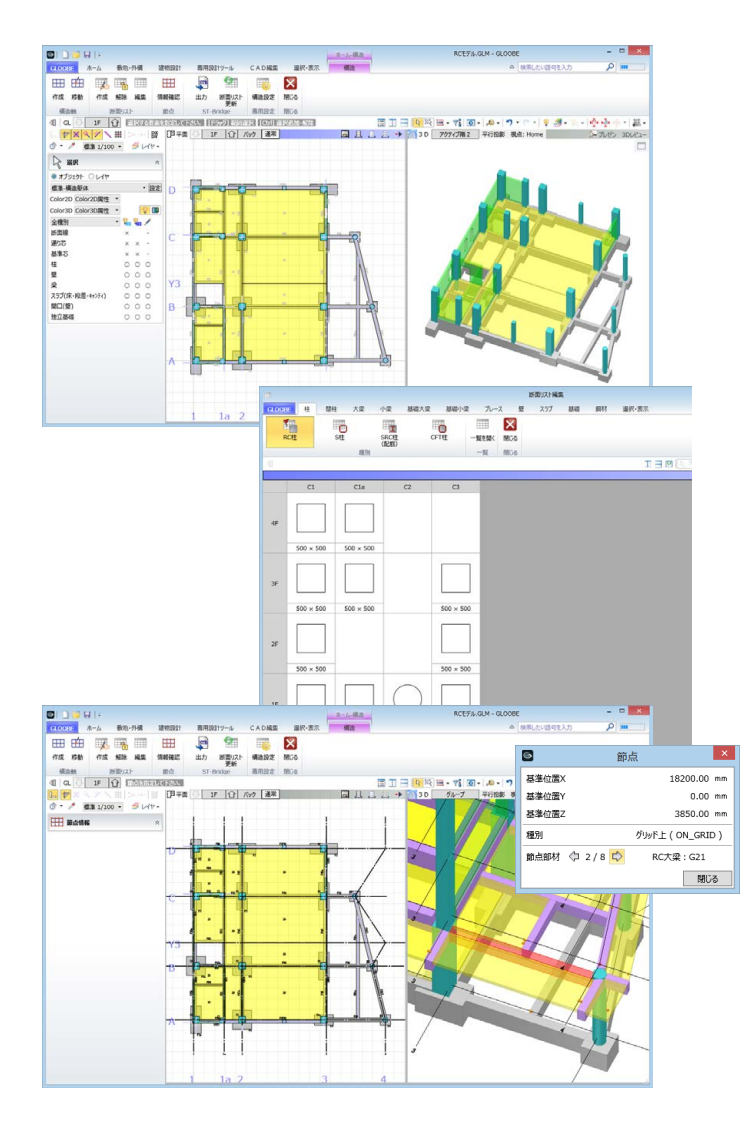

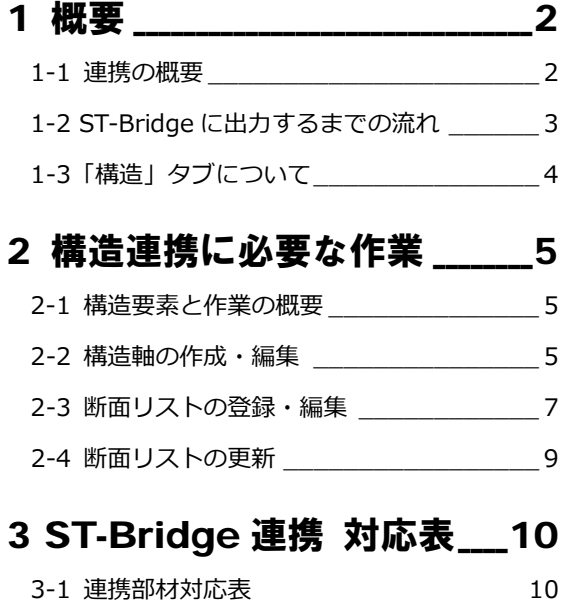

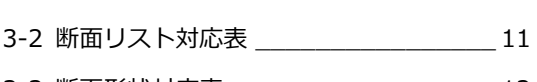

- 3-3 断面形状対応表\_\_\_\_\_\_\_\_\_\_\_\_\_\_\_\_\_\_ 12
- 4 制限事項 \_\_\_\_\_\_\_\_\_\_\_\_\_\_\_\_\_\_\_\_\_\_\_\_13

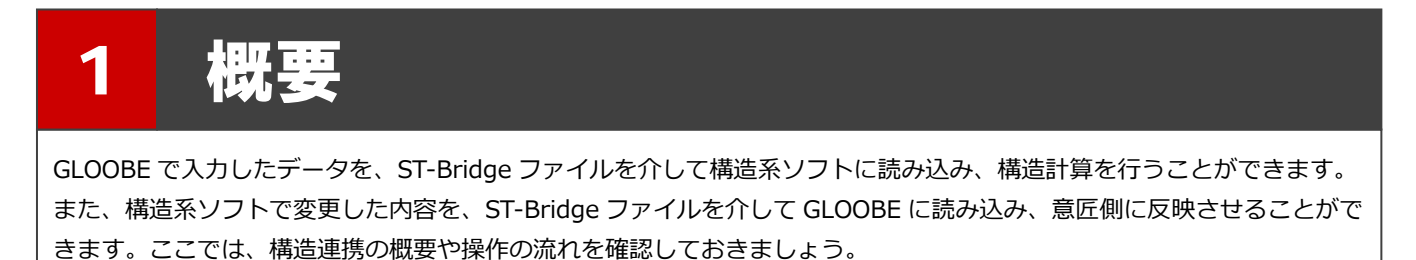

### 1-1 連携の概要

ST-Bridge ファイルを利用することで、GLOOBE と構造系ソフトとの連携が可能です。 ST-Bridge ファイルとは、IAI 日本構造分科会が策定した構造データ連携用の中間ファイル形式です。

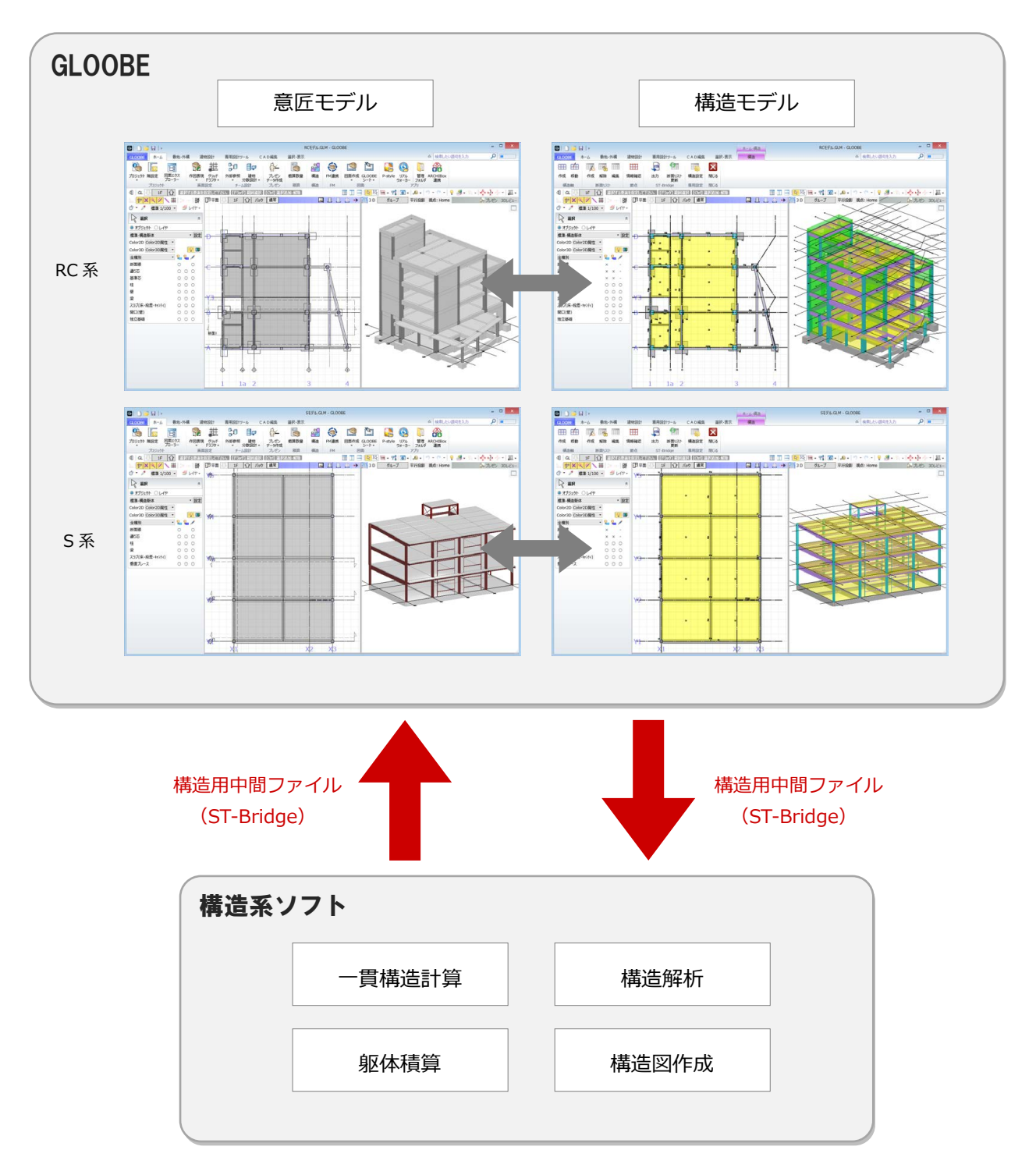

## 1-2 ST-Bridge に出力するまでの流れ

次のフロー図は、ST-Bridge に出力するまでの基本的な流れを示したものです。

⇒ 詳しい操作方法についてはヘルプの「構造連携」を参照してください。

**① 躯体モデルの作成**

柱、梁、スラブ、基礎などを入力して、躯体モデルを作成します。

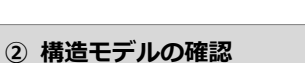

「ホーム」タブの「構造」をクリックして、構造モデルを確認します。 構造用で塗りつぶし色のない部材があれば、そのプロパティ等を確認<br>して修正します。 → キング して修正します。

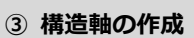

**④ 断面リストの作成**

「構造」タブの「構造軸作成」をクリックして構造軸を作成します。 柱上に構造軸がない場合は、「構造軸交点移動」で軸の交点を移動しま す。 ⇒ P.5 参照

「構造」タブの「断面リスト作成」で構造モデルとして認識する部材を 断面リストに登録します。登録された部材は、「断面リスト編集」で確 認することができます。 ⇒ → P.7 参照

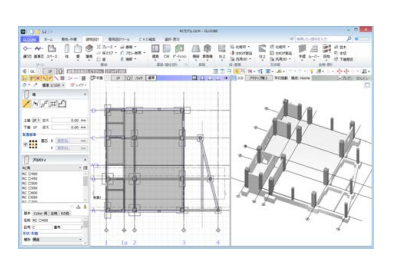

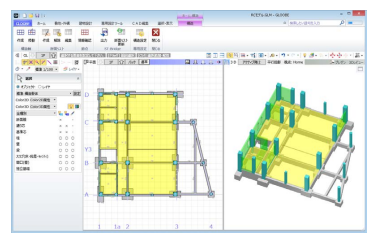

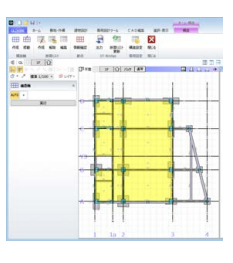

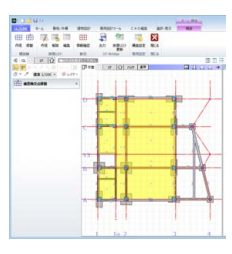

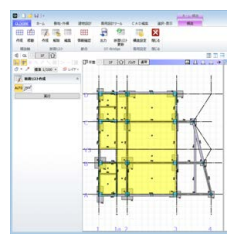

**SPIRE** B E  $\Box$ TOO

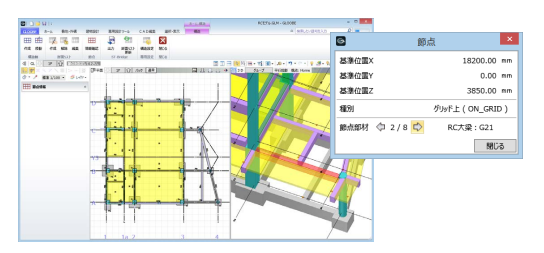

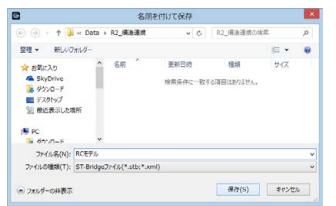

### **⑤ 節点の確認**

「構造」タブの「節点情報確認」で 3D ビューに表示されている節点を クリックして交点の座標を確認します。

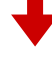

### **⑥ ST-Bridge 出力**

リスト登録された部材を他の構造系ソフトに読み込むための構造用中 間ファイル(ST-Bridge)に出力します。

## 1-3 「構造」タブについて

「ホーム」タブの「構造」をクリックすると、「構造」タブが開きます。 「構造」タブは構造連携に特化したステージで、構造部材のみが色分けしてビューに表示されます。

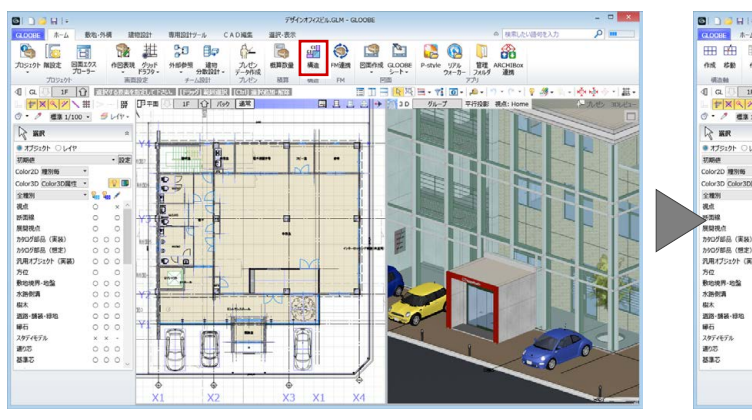

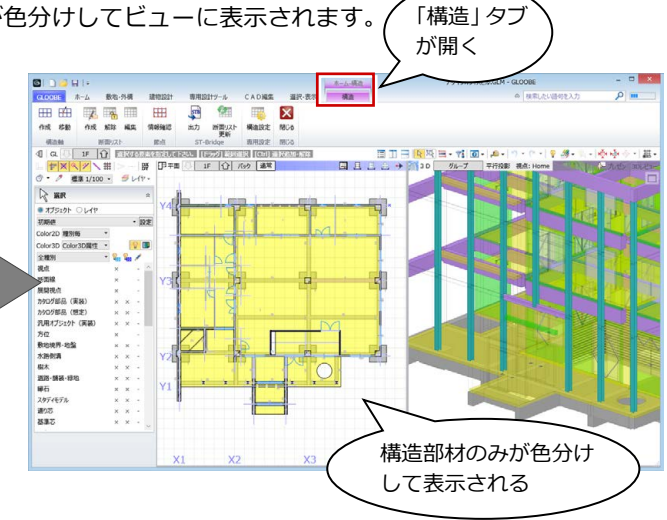

### 部材の表示

構造要素以外の部材は、2D/3D ともに自動的 に非表示になります。

- 表示 ON になる部材 柱、梁、壁、スラブ、ブレース、基礎、開 口部
- 表示 OFF になる部材 外構部材、仕上、階段、手摺など

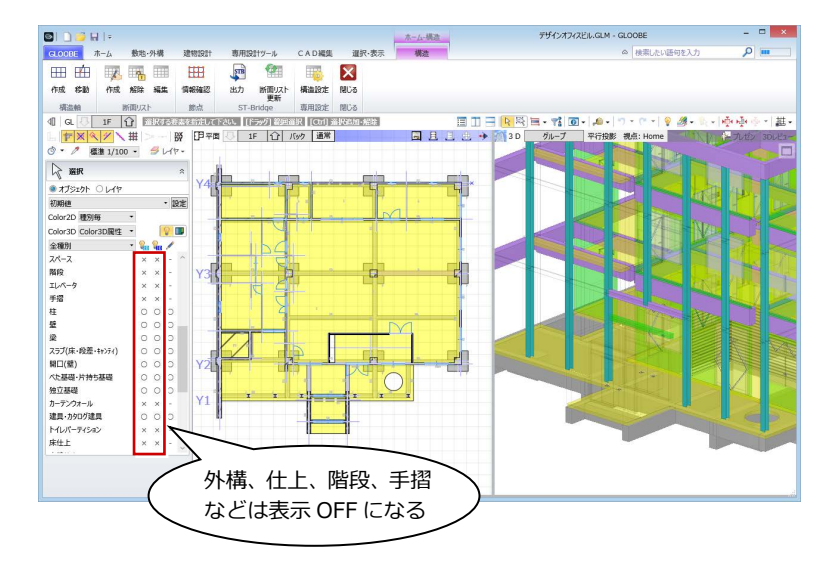

### 部材の塗りつぶし

表示 ON になる部材の塗りつぶし色は、「構造 設定」の「塗りつぶし」で変更できます。 ただし、属性や形状によって構造連携の対象外 となる部材は、2D/3D ともに塗りつぶしが「な し」になります。

- 塗りつぶし表示される部材 RC 柱、RC 壁、H 鋼梁など
- 塗りつぶしなしになる部材 木柱、RC 以外の壁、円弧形状の RC 梁など

属性変更や形状編集で構造対象になると、自動 的に塗りつぶし表示に変更され、連携の判定が 可能です。

構造連携部材の判定については、「3-2 断面リスト対 応表」「3-3 断面形状対応表」を参照してください。

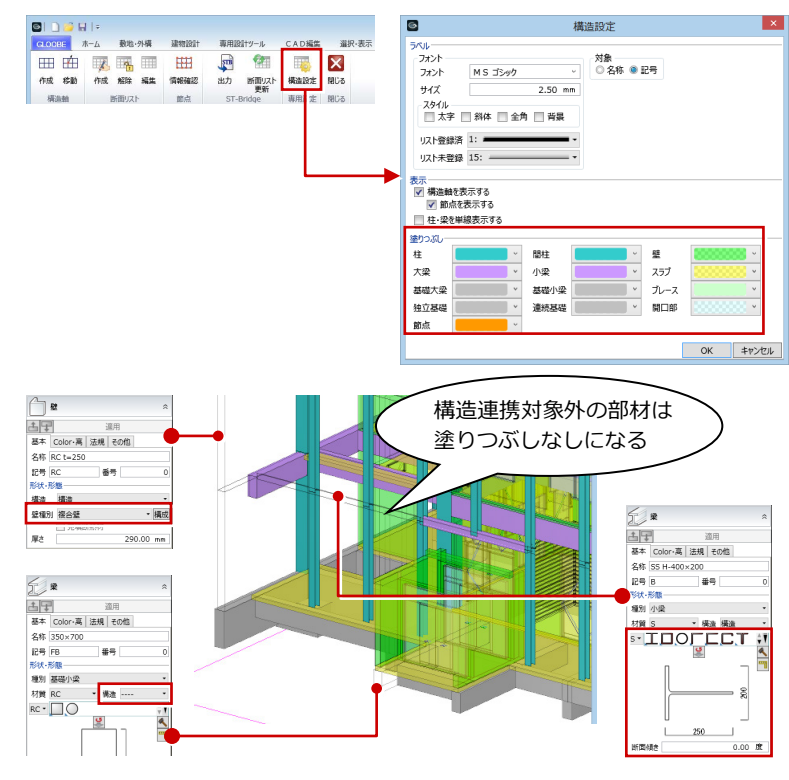

2 構造連携に必要な作業

ST-Bridge 出力に必要な、構造軸と断面リストを作成しましょう。 ここでは、作成にあたっての注意点について解説します。

### 2-1 構造要素と作業の概要

GLOOBE のモデルデータを構造系ソフトで読み込むには、ST-Bridge ファイルに構造要素が出力されている必要があります。 下表は、必要な構造要素と、参照される GLOOBE 側のデータ、入力場所をまとめたものです。

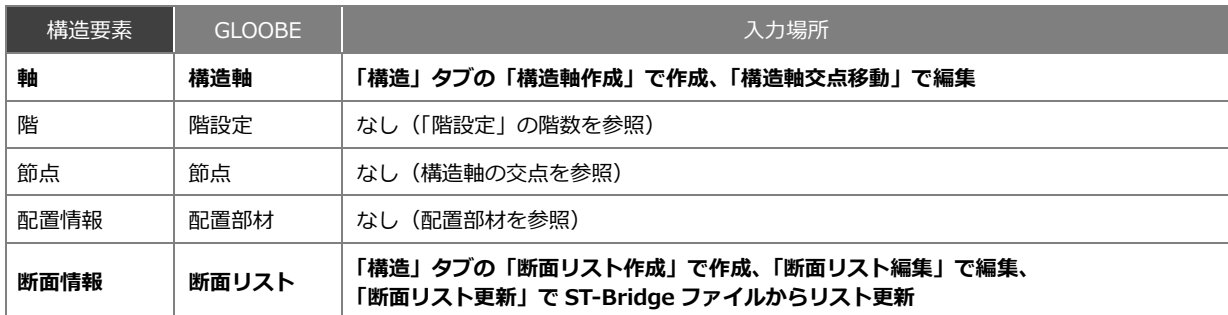

### 2-2 構造軸の作成・編集

正確な構造モデル作成のためには、構造軸を正確に作成する必要があります。

### 構造軸を自動作成する 1

- ■「構造軸作成」をクリックします。
- **2** 入力方法を「AUTO」に変更します。
- 6 「実行」をクリックします。 通り芯に合わせて、構造軸が作成されます。

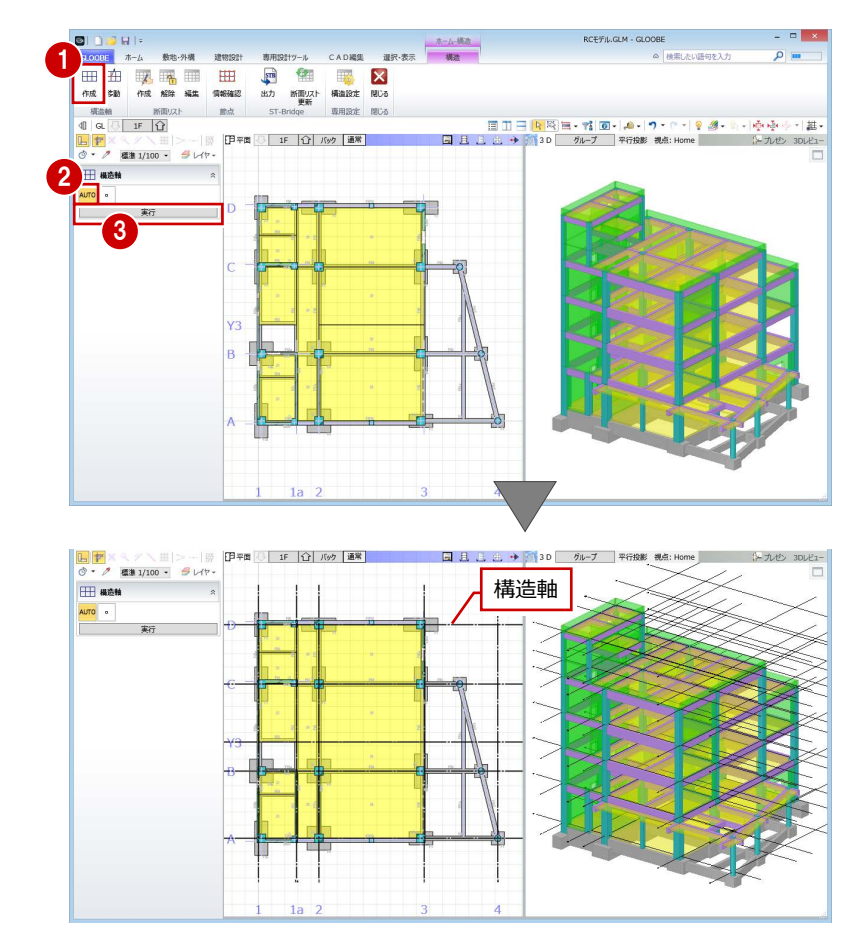

### 構造軸交点を移動する

柱・梁が構造軸交点上にない場合は、構造軸交 点を移動します。

- ●「移動」をクリックします。
- 2 構造軸をクリックします。

8 移動したい軸の交点をクリックします。

4 移動先の交点をクリックします。 構造軸交点が移動します。

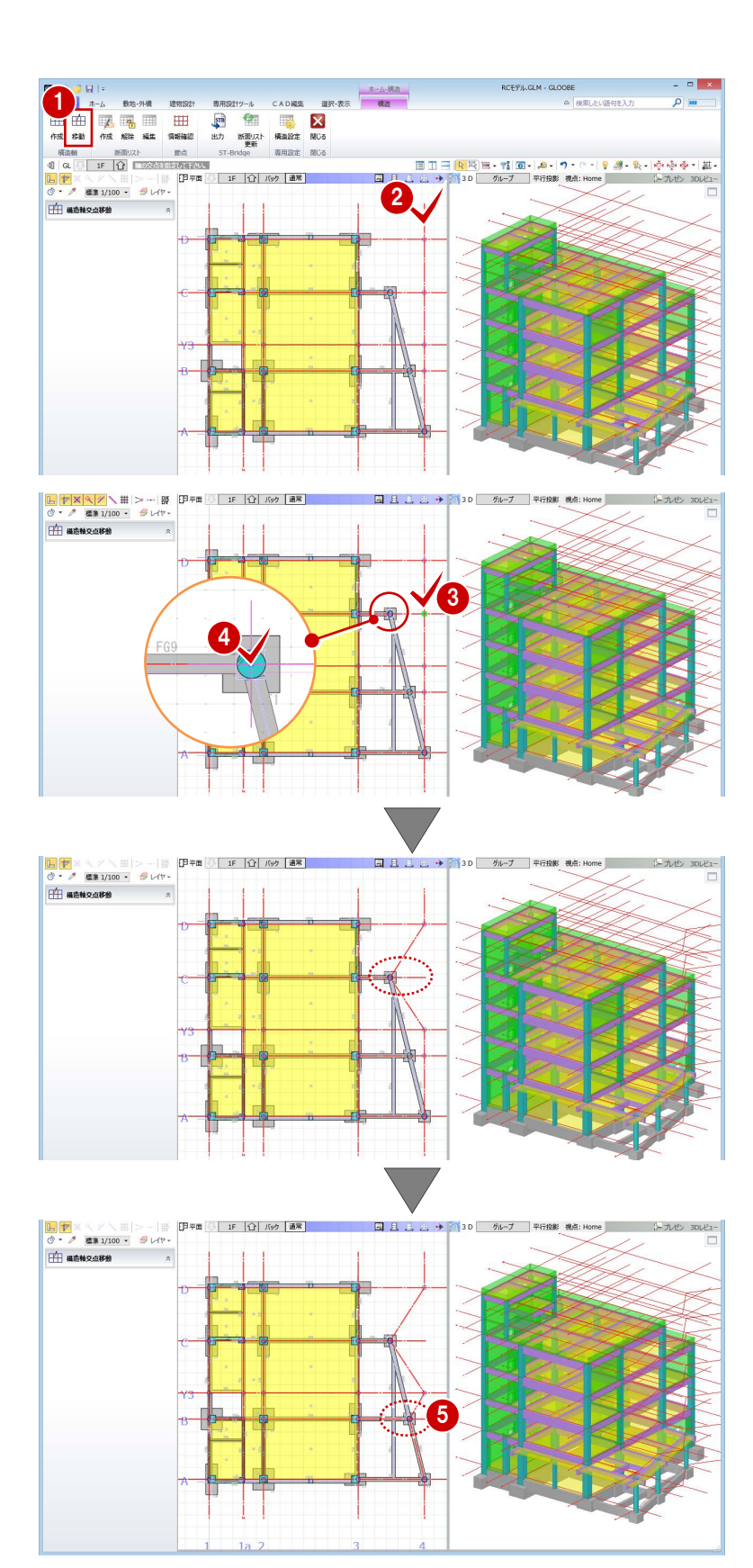

6 同様にして、他にもずれている交点があれ ば移動します。

### 2-3 断面リストの登録・編集

断面リストの登録されていない部材は連携対象外になります。平面ビュー上で未登録部材を確認することができます。

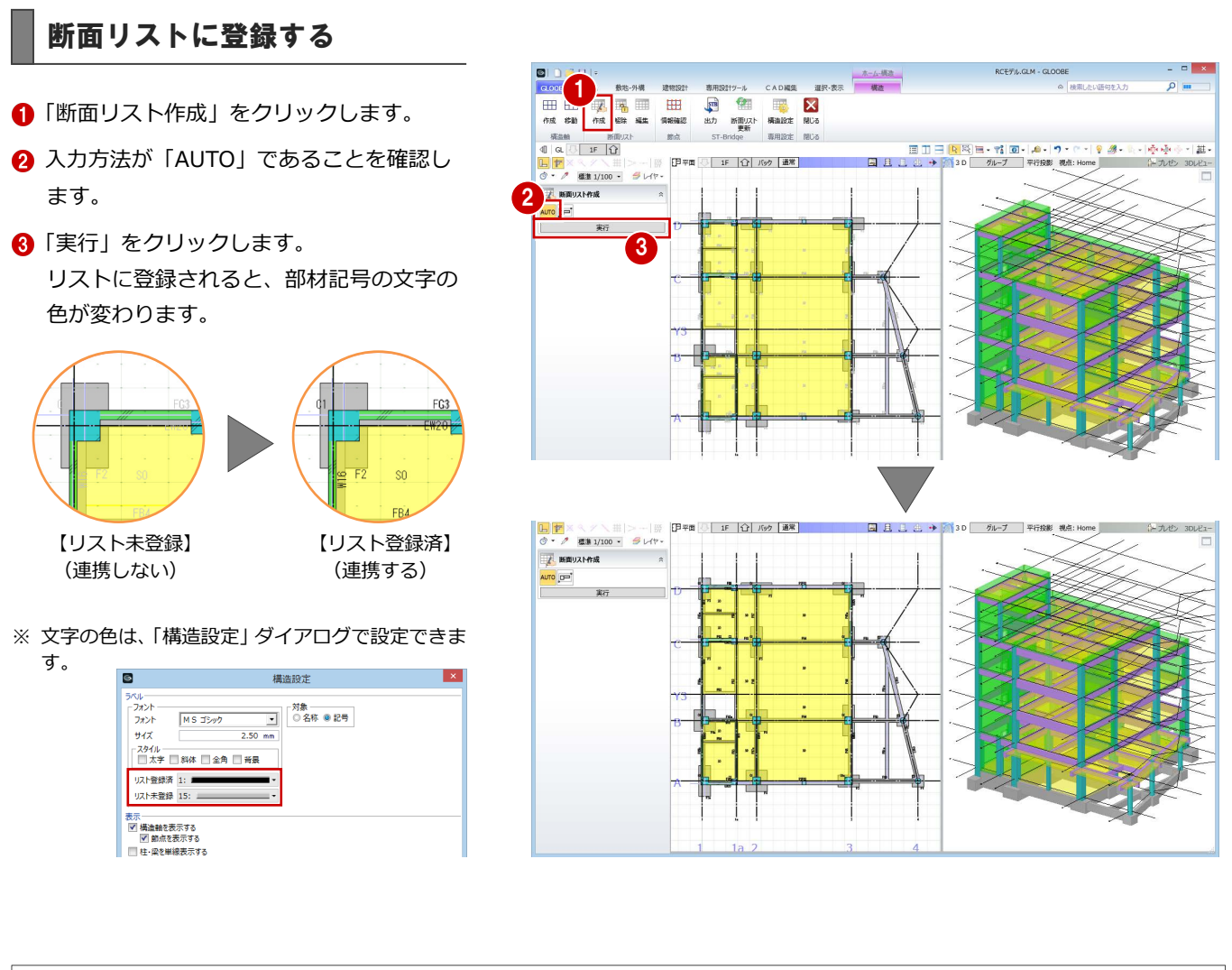

#### **断面リストに登録すると**  $\mathbb{I}$  # 断面リストに登録すると、断面リストとモデルの不整合を防ぐため、各部材のプロパティに 画 断面リスト参照中 遠用 |or•馬 | 法規 | そ| 「断面リスト参照中」と表示されて一部の項目の変更が不可になります。 名称 1C1 記号 C1<br>形状·形態 番号 形<br>4 種別 構造 断面リストの登録を解除するには、「解除」をクリックします。 材質 RC  $\sin$ ALL·<sub>DO</sub>ODOI  $\frac{\pi-\mu\partial\Omega}{\partial\Omega}$  $\alpha$  $\frac{6}{50}$ 専用設定 関じる ⇒ 断面リストの編集については、次ページ参照

### 断面リストを確認・編集する

- **1 「編集」をクリックします。** 「断面リスト編集」ウィンドウが開きます。
- 2 確認したい種別のタブをクリックして、構 造部材を選びます。

登録されている構造部材は、アイコンに旗マー クが表示されています。

8 形状や配筋などを変更するときは、断面リ ストのセルをダブルクリックします。

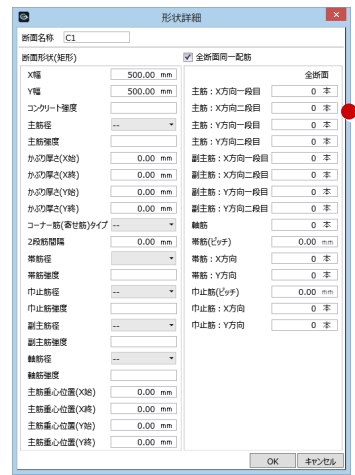

4 確認・編集が終了したら、「閉じる」をクリ ックします。

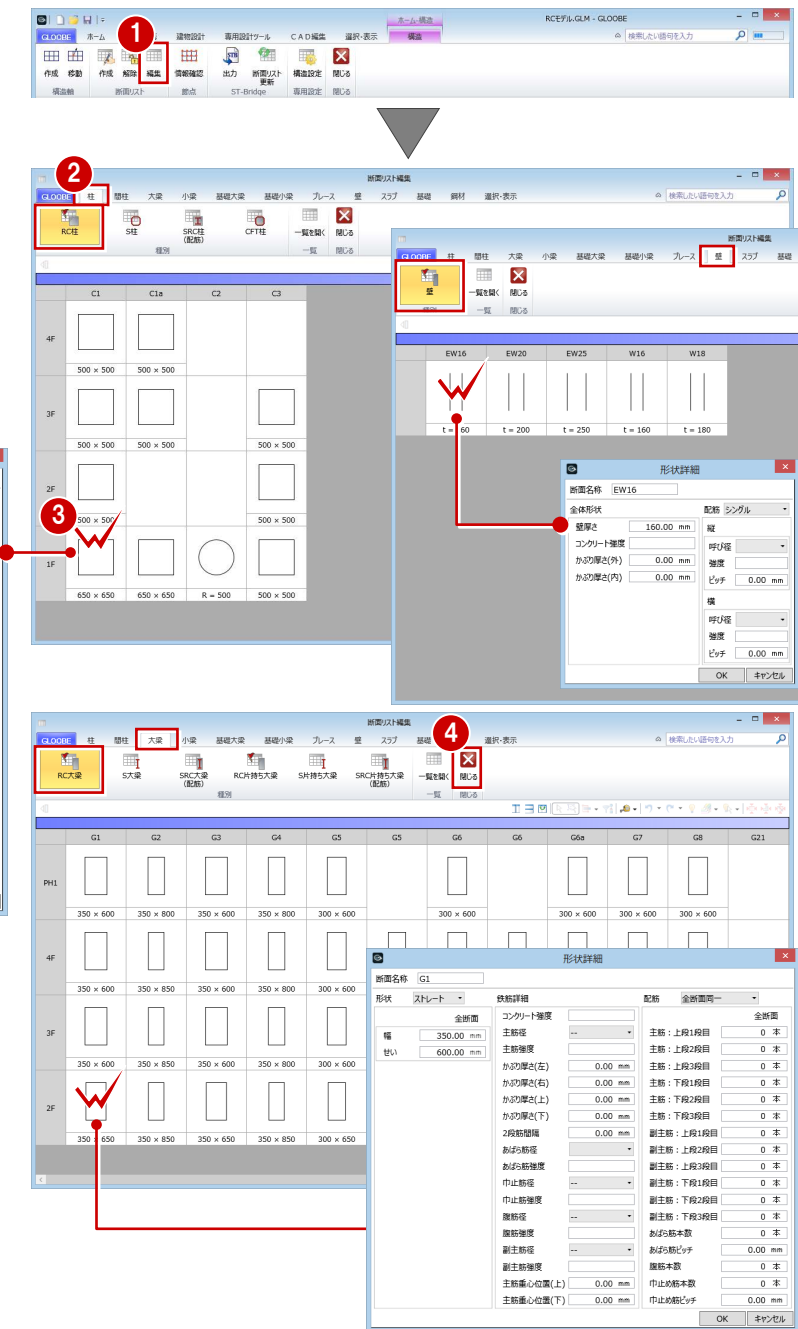

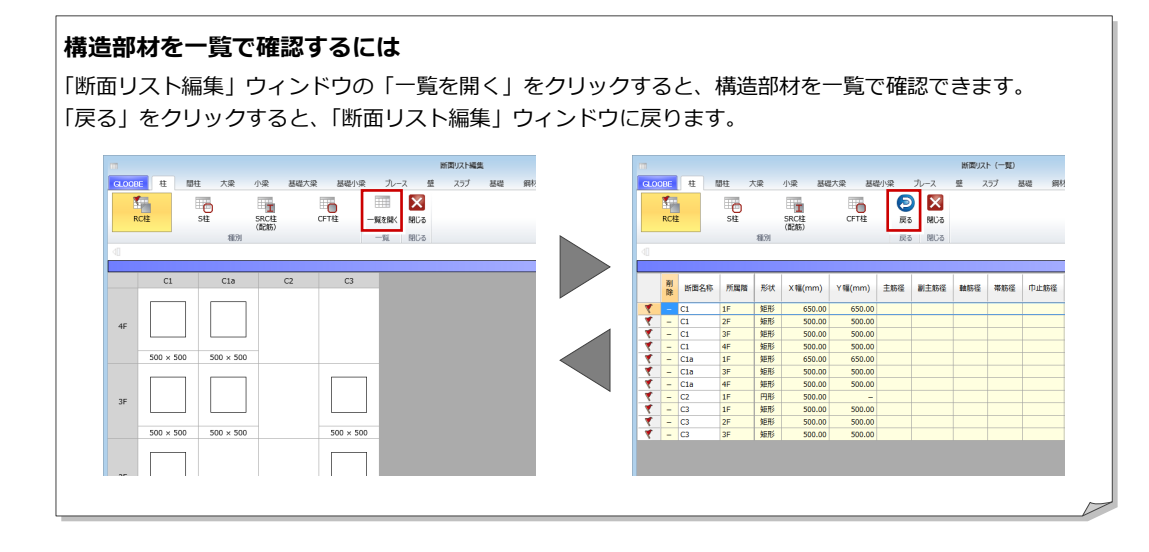

8

### 2-4 断面リストの更新

GLOOBE から構造系ソフトに連携後、構造系ソフトで構造部材を変更した場合は、構造系ソフトから出力した ST-Bridge フ ァイルを読み込んで、GLOOBE に入力されている構造部材を変更します。

 $\begin{array}{|c|c|c|c|c|}\hline \textbf{C} & \textbf{D} & \textbf{D} & \textbf{M} & \textbf{I} & \textbf{I$ 

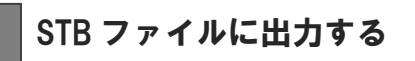

構造系ソフトに渡すファイルを作成します。

- ■「出力」をクリックします。
- ファイル名を入力して、「保存」をクリック します。

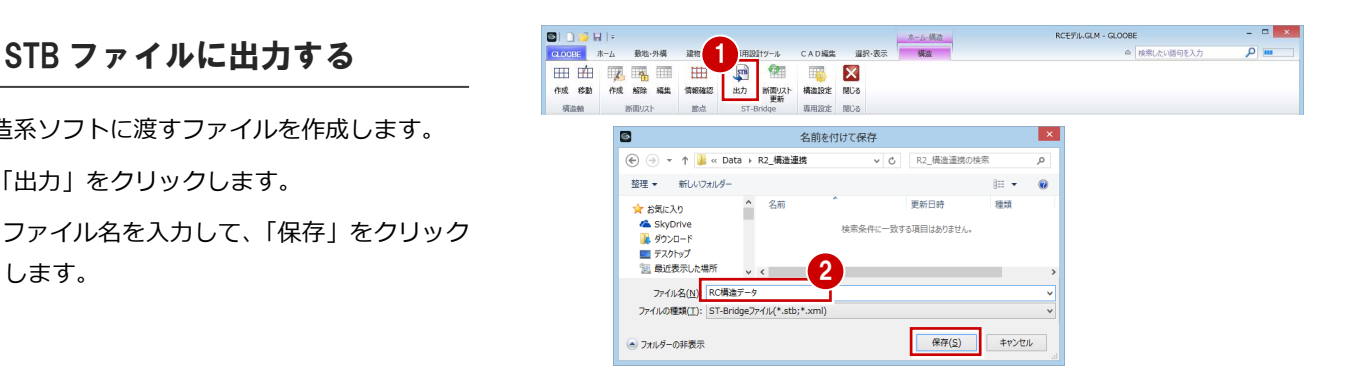

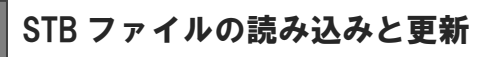

構造系ソフトで変更したデータを、断面リスト に読み込んで更新します。

- ●「断面リスト更新」をクリックします。
- 2 構造系ソフトで出力したファイルを選択し て、「開く」をクリックします。
- 6 更新する対象の部材にチェックを付けま す。
- 4 読み込んだ構造系ソフトの データを確認します。
- 6 「断面リスト更新」をクリッ クします。

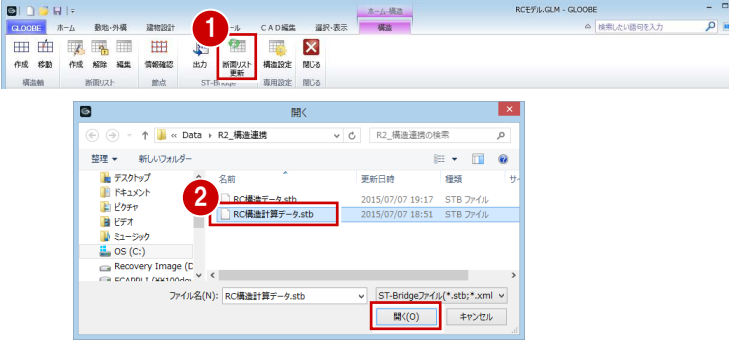

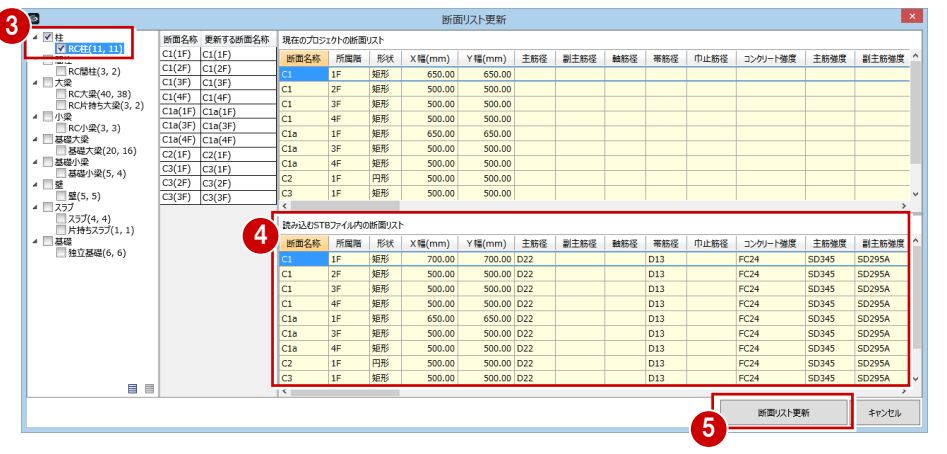

#### **断面リスト更新時の注意点**

「断面名称」「所属階」が不一致の場合、「更新する断面名称」の割り当ては「解除」 になります。「更新する断面名称」をクリックして、更新対象の部材を指定します。

付属部材(フカシ、増し打ち、断熱材)のある構造部材にサイズ変更がある場合、 付属部材は削除されます。

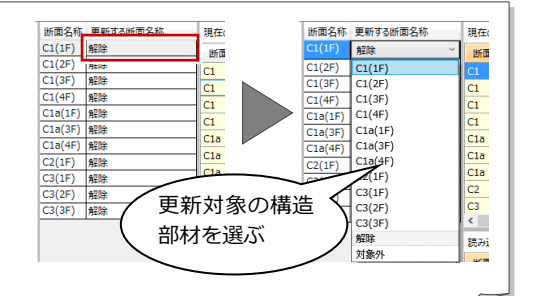

## 3 ST-Bridge 連携 対応表

ここでは、ST-Bridge 出力に対応する GLOOBE 部材の一覧、形態、断面形状について、表にまとめています。

### 3-1 連携部材対応表

GLOOBE と ST-Bridge ファイル間で連携する部材の対応表です。

【GLOOBE 部材】 【ST-Bridge 連携部材】

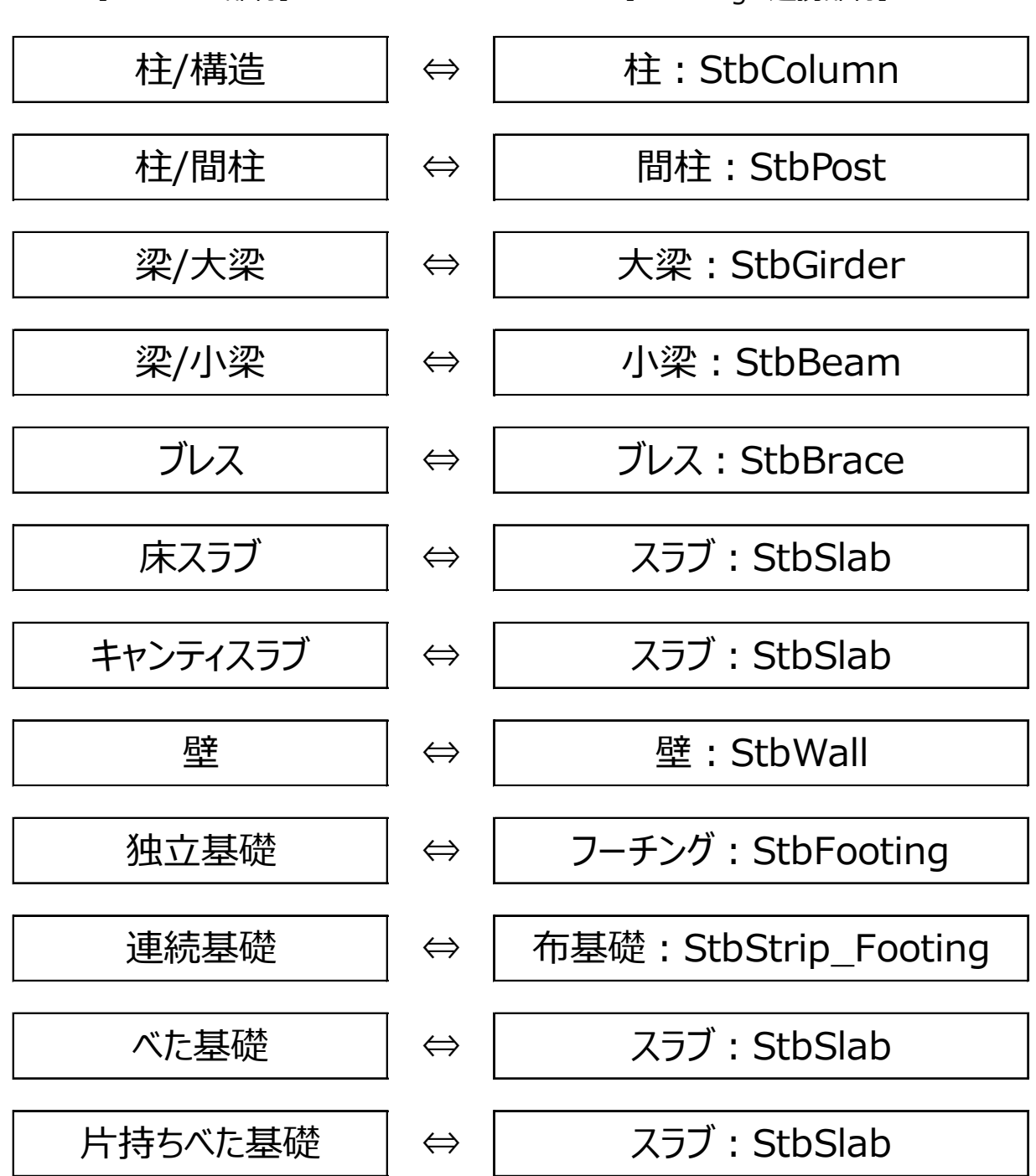

### 3-2 断面リスト対応表

GLOOBE 部材の形態と ST-Bridge 出力される断面リストの対応表です。

### 【GLOOBE 部材の形態】

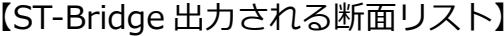

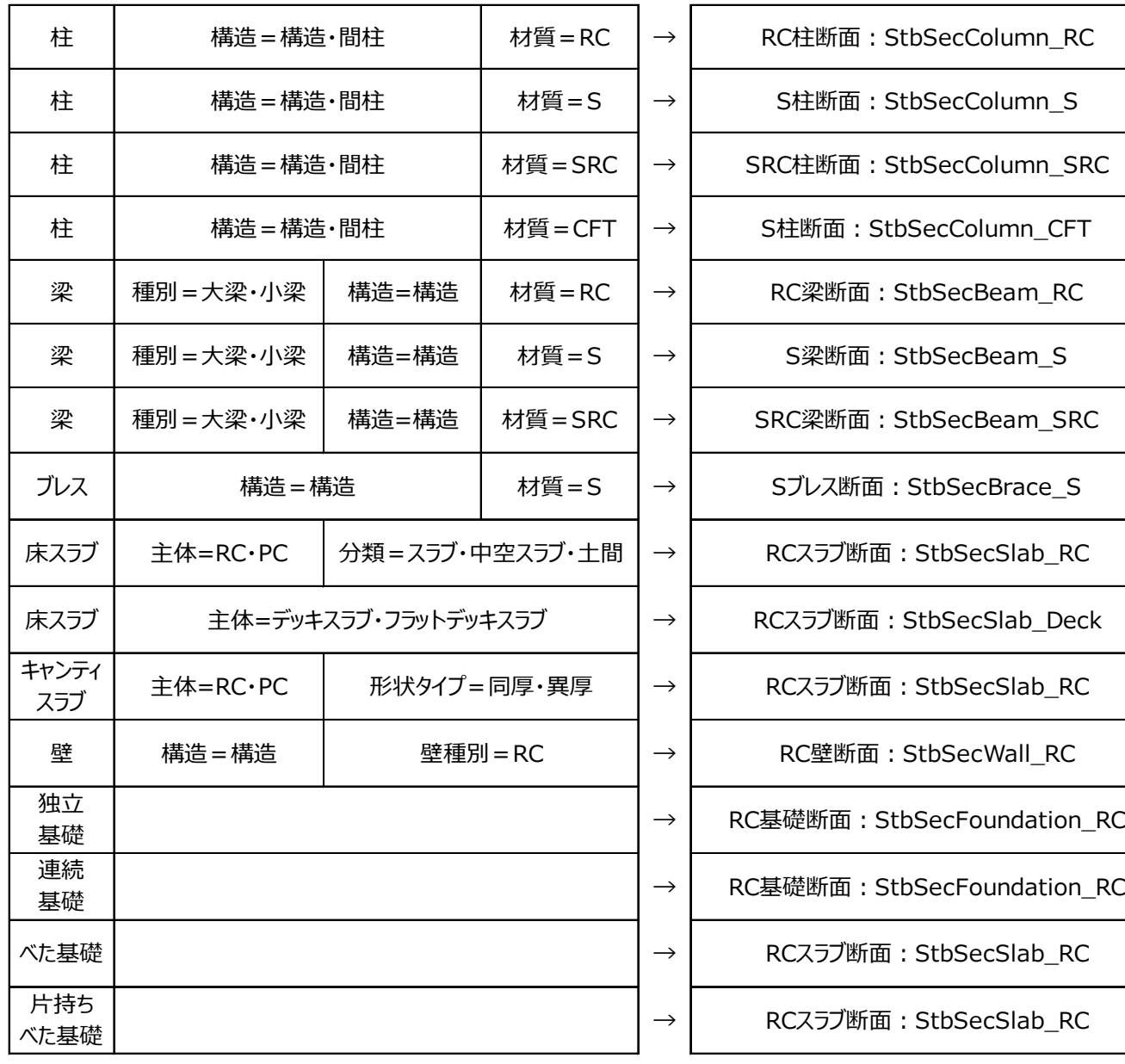

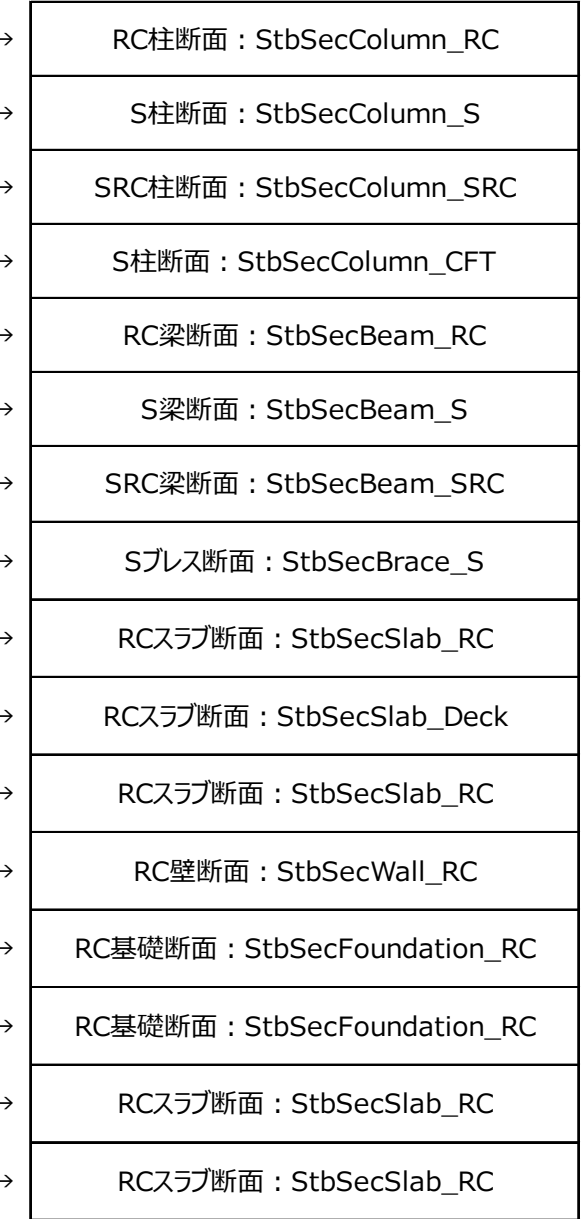

### 3-3 断面形状対応表

連携可能な GLOOBE 部材の形状と ST-Bridge 出力される断面形状の対応表です。

### 【GLOOBE 部材】 【ST-Bridge 出力される断面形状】

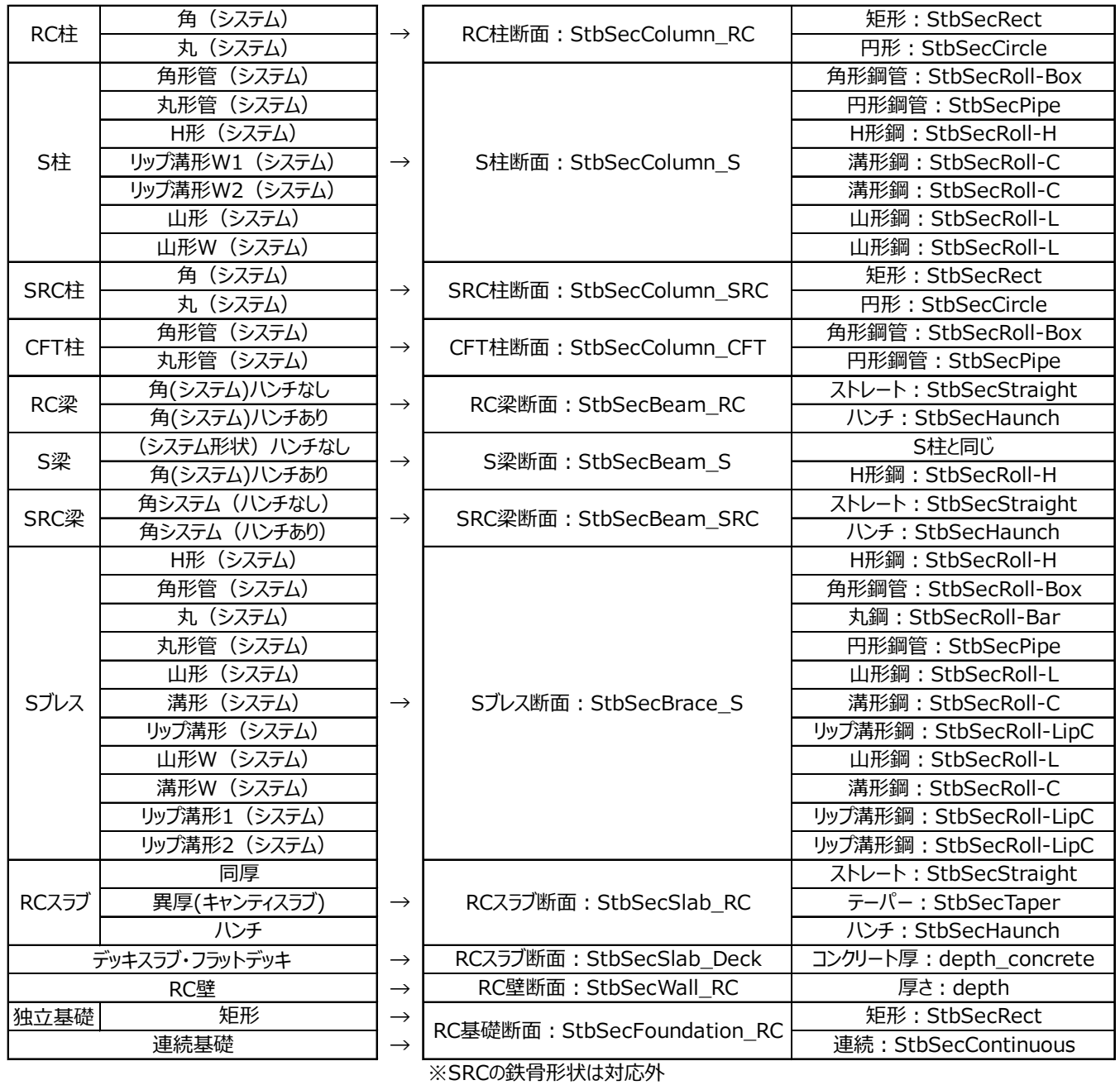

## 4 制限事項

部材の編集によって連携不可になる形状や、ST-Bridge 連携時の制限事項についてまとめています。

### 連携不可になる部材編集

- スラブ・キャンティスラブ・べた基礎・片持ち基礎 円弧を含む平面領域を入力
- 柱 セットバック編集で中折れ形状に変形 おれ・そり・むくり編集による形状の変形
- 壁 セットバック編集で中折れ形状に変形
- 梁

円弧の梁を入力 おれ・そり・むくり編集による形状の変形

■ 全部材共通 専用オブジェクトに変換した部材

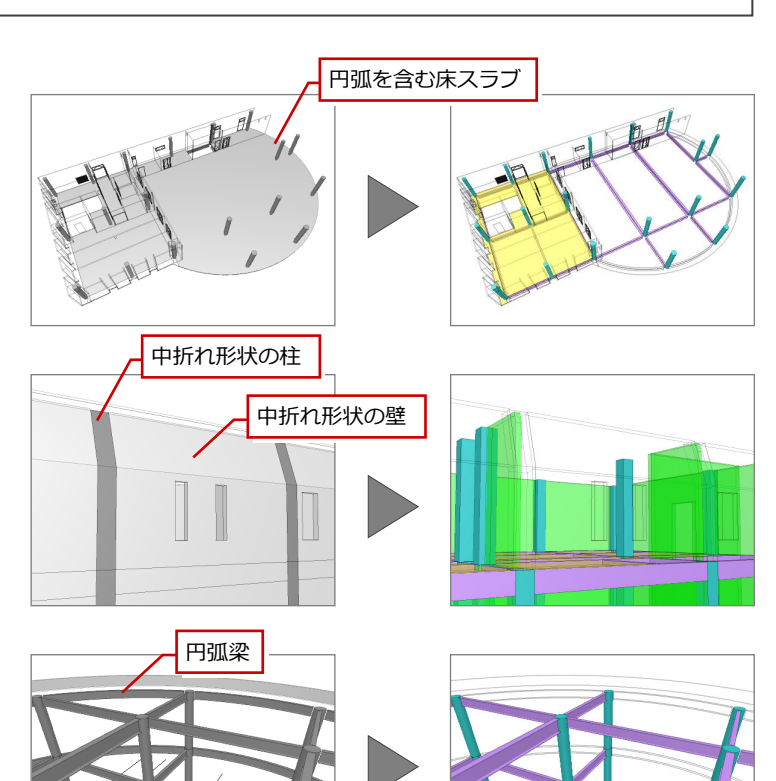

### 情報の一部が欠如する部材

連続基礎 構造軸交点から連続基礎の始端・終端が離れている場合、交点からの距離は考慮されない。

### 構造軸情報

- ・ 構造軸は X・Y 直交軸として出力する。
- ・ 構造軸交点移動で編集した交点位置は無効となる。

### 階情報

・ 地下ピット階は「地下階(Basement)」として出力する。

### 壁開口

・ 壁の開口 (StbOpen) は、建具の外枠のサイズで作成する (プロパティの開口高・幅ではない)。

### ハンチ梁

- ・ ハンチ梁をリスト登録するときは、ハンチの属性ではなく形状で「ハンチ」「ストレート」を判定する。
- ・ リスト登録したハンチ梁を利用して梁を配置するときは、必ず「勾配」となり、距離は自動的に設定される。 (断面リストにハンチの勾配の距離・タイプはないため)